# **THRUSTMASTER®**

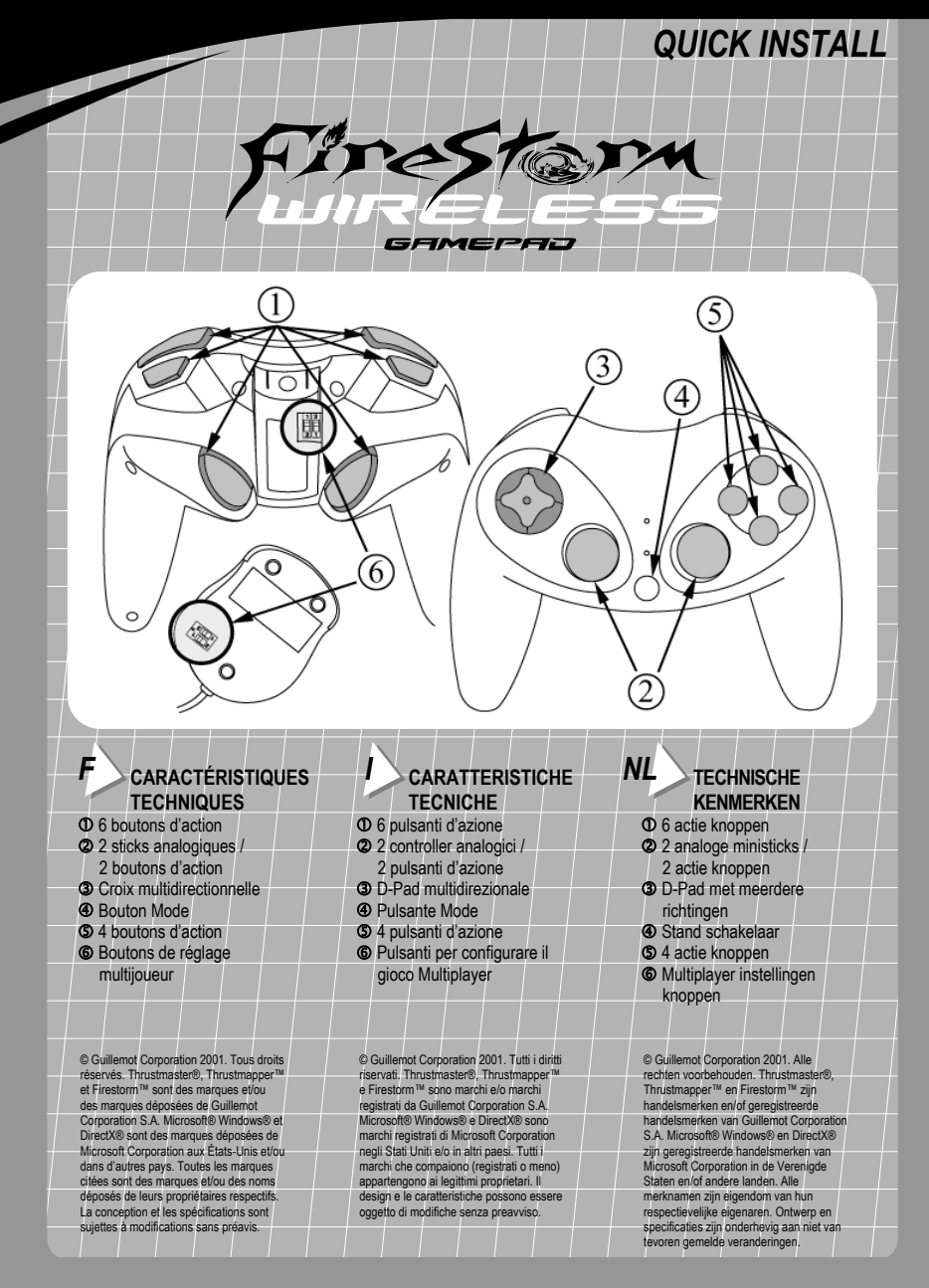

### *F* **INSTALLATION**

Le CD-ROM fourni avec la manette Firestorm Wireless Gamepad permet d'installer le pack Thrustmaster comprenant les pilotes Thrustmaster et le logiciel de programmation Thrustmapper. **1.** Allumez votre ordinateur.

**2.** Insérez le CD d'installation dans votre lecteur de CD-ROM et cliquez sur *Suivant* (si le lancement ne se fait pas automatiquement, double-cliquez sur *Poste de travail*, puis sur l'icône du CD-ROM).

Si le système détecte une version de DirectX antérieure à celle fournie avec Thrustmapper, une boîte de dialogue apparaît automatiquement pour effectuer la mise à jour. Suivez les instructions pour installer la nouvelle version de DirectX, puis cliquez sur OK pour redémarrer votre PC. Poursuivez la procédure d'installation : double-cliquez sur *Poste de travail*, puis sur l'icône du CD-ROM.

- **3.** Cliquez sur *Suivant* et suivez les instructions portées à l'écran pour installer Thrustmapper.
- **4.** Deux types d'installation vous sont proposés : *Par défaut* (recommandée) ou *Personnalisée* (vous laisse le choix des composants à installer). Faites votre choix, puis cliquez sur *Suivant*.

### *I* **INSTALLAZIONE**

Il CD-ROM in dotazione con Firestorm Wireless Gamepad contiene il pacchetto Thrustmaster comprensivo dei driver Thrustmaster e del software di programmazione Thrustmapper.

- **1.** Accendi il tuo PC.
- **2.** Inserisce il CD-ROM di installazione nell'apposito lettore e clicca su *Avanti* (se il CD-ROM non si avvia automaticamente, clicca due volte su *Risorse del computer* e quindi sull'icona del CD-ROM).

Se il sistema rileva una versione precedente di DirectX rispetto a quelle fornite col Thrustmapper, apparirà una finestra di dialogo per procedere ad aggiornare le DirectX. Segui le istruzioni a schermo per installare la nuova versione di DirectX e clicca su *OK* per riavviare il PC. Per procedere con l'installazione: clicca due volte su *Risorse del computer* e quindi sull'icona del CD-ROM.

- **3.** Clicca su *Avanti* e segui le istruzioni a schermo per installare Thrustmapper.
- **4.** L'utilità di installazione propone due tipi di installazione: *Tipica* (raccomandata) o *Personalizzata* (consente di selezionare i componenti da installare). Scegli e clicca su *Avanti*.

### *NL* **INSTALLATIE**

De CD-ROM bijgeleverd bij de Firestorm Wireless Gamepad installeert het Thrustmaster pakket, deze bevat de Thrustmaster drivers en de Thrustmapper programmeringsoftware.

- **1.** Zet je PC aan.
- **2.** Plaats de installatie CD-ROM in het CD-ROM station en klik op *Volgende* (als de CD-ROM niet automatisch wordt gestart dubbelklik op *Deze computer*, dubbelklik dan op het CD-ROM icoon).

Als je systeem een andere versie van DirectX ontdekt dan de versie die bijgeleverd is bij de Thrustmapper software, verschijnt een dialoogbox automatisch om DirectX te updaten. Volg de instructies op het scherm om de nieuwe versie van DirectX te installeren en klik op *OK* om je computer opnieuw op te starten. Vervolg de installatieprocedure: dubbelklik op *Deze computer* en dubbelklik dan op het CD-ROM icoon.

**3.** Klik op *Volgende* en volg de instructies op het scherm om Thrustmapper te installeren.

**4.** Het installatieprogramma stelt twee installatie types voor: *Standaard* (aanbevolen) of *Aangepast* (laat je de onderdelen voor de installatie zelf selecteren). Maak je keuze en klik op *Volgende*.

- *F* **5.** L'assistant d'installation procède ensuite à l'installation des pilotes Thrustmaster. Suivez les instructions afin de terminer l'installation, puis redémarrez votre PC.
	- **6.** Au redémarrage de Windows, cliquez sur *Suivant* pour finir l'installation de Thrustmapper, puis suivez les instructions portées à l'écran.
	- **7.** Reliez le connecteur USB de votre récepteur RF à l'un des ports USB situés au dos de votre ordinateur (si vous branchez un périphérique USB pour la première fois, il est possible que Windows vous demande d'insérer le CD-ROM Windows afin d'installer les fichiers système nécessaires).
	- **8.** Cliquez sur *Démarrer / Paramètres / Panneau de configuration*, puis double-cliquez sur l'icône *Options de jeu*. Si votre manette est bien installée, elle apparaît dans la liste des contrôleurs de jeu avec l'état *OK*.
	- **9.** Cliquez sur *Propriétés* dans la boîte de dialogue *Options de jeu*. Le panneau de contrôle de votre manette apparaît, vous permettant de tester votre périphérique de jeu.
	- **10.** Vous êtes maintenant prêt à jouer. Si vous souhaitez procéder à la programmation de votre périphérique, lancez alors le logiciel de programmation Thrustmapper.
	- *I* **5.** L'utilità di installazione installerà i driver Thrustmaster. Segui le istruzioni a schermo per terminare l'installazione e per riavviare il PC.
	- **6.** Quando Windows è riavviato, clicca su *Avanti* per terminare l'installazione di Thrustmapper e segui le istruzioni a schermo.
	- **7.** Connetti il tuo ricevitore RF USB in una delle porte USB situate sul retro del tuo computer (se si tratta della prima volta in cui stai collegando al PC una periferica di tipo USB, potrebbe essere richiesto il CD-ROM di Windows al fine di installare i file di sistema necessari).
	- **8.** Clicca su *Start / Impostazioni / Pannello di controllo* e quindi doppio-click sull'icona *Opzioni Giochi*. Se il gamepad è stato installato correttamente, apparirà nella lista delle periferiche di gioco con lo stato *OK*.
	- **9.** Clicca su *Proprietà* nella finestra di dialogo *Opzioni Giochi*. Apparirà il pannello di controllo del gamepad, che ti permetterà di calibrarlo correttamente.
	- **10.** Ora sei pronto per giocare. Se desideri programmare la tua periferica Thrustmaster, fai partire il software di programmazione Thrustmapper.

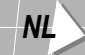

- *NL* **5.** Het installatieprogramma zal dan de Thrustmaster drivers installeren. Volg de instructies op het scherm om de installatie af te maken en start je PC opnieuw op.
	- **6.** Wanneer Windows opnieuw opstart, klik op *Volgende* om de Thrustmapper installatie af te maken en volg de instructies op het scherm.
	- **7.** Sluit de USB aansluiting van de RF ontvanger aan op de USB poort aan de achterkant van de computer (als dit de eerste keer is dat er USB randapparatuur wordt aangesloten kan Windows tijdens de installie vragen om de Windows CD-ROM om de vereiste systeem bestanden te installeren).
	- **8.** Klik op *Start / Instellingen / Configuratiescherm*, dubbelklik dan op het *Spel Opties* icoon. Als de gamepad correct is geïnstalleerd zal deze in de lijst met spelcontrollers verschijnen met de status *OK*.
	- **9.** Klik op *Eigenschappen* in de *Spel Opties* dialoogbox. Het configuratiescherm van je gamepad zal verschijnen, hiermee kan de gamepad getest worden.
	- **10.** Je bent nu klaar om te spelen. Als je de Thrustmaster controller wilt programmeren, gebruik dan de Thrustmapper software.

### *F REMARQUES CONCERNANT THRUSTMAPPER*

Thrustmapper est un logiciel de programmation permettant d'assigner des commandes personnalisées aux boutons et de reconfigurer les axes de votre périphérique de jeu Thrustmaster. Créez des programmations différentes (des profils) pour chacun de vos jeux, et retrouvez-les automatiquement au lancement du jeu !

Des profils sont disponibles sur le site de Thrustmaster (www.thrustmaster.com).

Pour plus d'informations sur le logiciel Thrustmapper, reportez-vous au manuel en ligne.

**N.B. : l'utilisation de Thrustmapper est facultative pour les jeux possédant leur propre panneau de configuration des boutons et des fonctions.** 

#### **CONFIGURATION DES MODES DE LA MANETTE**

Firestorm Wireless Gamepad vous offre la possibilité de régler les 4 axes de contrôle. Pour passer du mode Digital au mode Dual Analog, appuyez sur le bouton *Mode* **(4)**.

- Mode Digital : croix multidirectionnelle (8 directions, 4 diagonales) et 12 boutons d'action programmables.
- Mode Dual Analog : 12 boutons d'action programmables, 2 sticks analogiques et fonction chapeau chinois 8 directions programmable sur la croix multidirectionnelle.

#### *I BREVE NOTA SUL THRUSTMAPPER*

Thrustmapper è un'applicazione software che vi consente di assegnare comandi personalizzati ai vari pulsanti, così come riconfigurare gli assi del vostro controller di gioco Thrustmaster. Potete creare differenti configurazioni (chiamate profili) adattabili a tutti i vostri giochi, con la possibilità di attivarli automaticamente ogni qual volta viene avviato il relativo gioco!

Profili di gioco già pronti sono scaricabili dal sito Thrustmaster (www.thrustmaster.com).

Fai riferimento al manuale online per maggiori dettagli sul suo utilizzo.

**N.B.: Nei giochi in cui è già disponibile un pannello di configurazione delle periferiche di gioco (che ti permetta di programmare tasti e funzioni del gamepad), l'utilizzo del Thrustmapper è opzionale.** 

### **CONFIGURAZIONE DELLA MODALITÀ D'USO DEL GAMEPAD**

Firestorm Wireless Gamepad vi offre la possibilità di regolare il controllo del movimento lungo i 4 assi. Per passare dalla modalità Digital a quella Dual Analog (e viceversa), premete il pulsante *Mode* **(4)**.

- Modalità Digital: D-Pad multidirezionale (8 direzioni, 4 diagonali) e 12 pulsanti d'azione programmabili.
- Modalità Dual Analog: 12 pulsanti d'azione programmabili, 2 controller analogici e 8 diverse funzioni programmabili generate dal D-Pad multidirezionale.

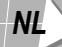

# *NL OVER THRUSTMAPPER*

Thrustmapper is een applicatie waarmee de Thrustmaster game controller geprogrammeerd kan worden. Er kunnen eigen functies toegekend worden aan de knoppen en de assen van de controller kunnen worden geconfigureerd. Verschillende programma's (zogenaamde presets) kunnen gecreëerd worden voor verschillende spellen en deze activeren als het spel wordt gestart!

Gameprofielen kunnen worden gedownload van de Thrustmaster website (www.thrustmaster.com). Kijk in de online handleiding voor meer informatie omtrent het gebruik van Thrustmapper.

**N.B.: Het gebruik van Thrustmapper is optioneel voor spellen met hun eigen configuratiescherm (om de knoppen en functies te programmeren).** 

#### **CONFIGURATIE VAN DE GAMEPAD STANDEN**

Firestorm Wireless Gamepad geeft de mogelijkheid om de 4 control assen aan te passen. Druk de *Stand* schakelaar **(4)** in om van Digital naar Dual Analog stand te schakelen (of vice versa).

- Digital stand: D-Pad met meerdere richtingen (8 in het totaal waarvan 4 diagonaal) en 12 programmeerbare actie knoppen.
- Dual Analog stand: 12 programmeerbare actie knoppen, 2 analoge controllers en programmeerbare POV functie met 8-richtingen te programmeren op het D-Pad.

### *F* **FONCTION MULTIJOUEUR**

Firestorm Wireless Gamepad vous permet de jouer jusqu'à 4 joueurs simultanément grâce aux boutons de réglage multijoueur **(6)** situés sous le récepteur RF et sous la manette (dans le compartiment des piles).

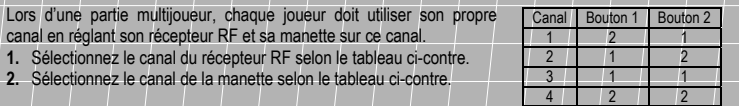

*En cas de mauvais fonctionnement dû à une émission électrostatique, quittez le jeu et débranchez le périphérique de votre ordinateur. Pour rejouer, rebranchez le périphérique et relancez le jeu.* 

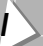

### *I* **FUNZIONE MULTIPLAYER**

Il Firestorm Wireless Gamepad ti permette di giocare contro altri 3 giocatori, grazie ai pulsanti multiplayer **(6)** situati nella parte inferiore del ricevitore RF e sotto al gamepad (nell'alloggiamento delle batterie). Quando si gioca in multiplayer ogni giocatore dovrà selezionare un canale differente configurando sia il proprio ricevitore RF che il gamepad su un canale specifico diverso da quello degli altri giocatori.

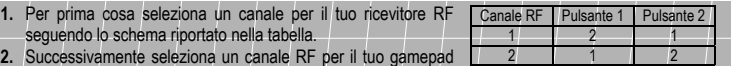

**2.** Successivamente seleziona un canale RF per il tuo gamepad sempre seguendo lo schema riportato nella tabella.

*In caso di malfunzionamento dovuto ad una emissione elettrostatica, spegnere il gioco e scollegare l'unità dal computer. Per riprendere a giocare, ricollegare la periferica e rilanciare il gioco.* 

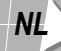

# *NL* **MULTIPLAYER FUNCTIES**

Met de Firestorm Wireless Gamepad kan er tot maximaal 4 spelers tegelijk gespeeld worden, dankzij de Multiplayer instellingen knoppen **(6)** die onder de RF ontvanger zitten en aan de onderkant van de controller (in het batterijenvakje).

Om met meerdere mensen tegelijk te spelen moet elke speler een ander kanaal kiezen door zijn eigen RF ontvanger en gamepad te configureren naar dat kanaal. Kanaal Knop 1 | Knop 2 1 2 1 1 2 1 2

**1.** Selecteer eerst een kanaal voor de RF ontvanger volgens de tabel. **2.** Selecteer vervolgens een kanaal voor de gamepad volgens de tabel. 3 1 1 4 2 2

3 | 1 | 1 4 2 2 2

*In het geval van een storing tijdens het gebruik door statische elektriciteit, stop de game en koppel de accessoire los van de computer. Sluit de accessoire weer aan en herstart de game om verder te spelen.*